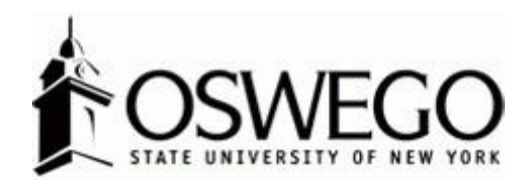

# How to Guide: CSEA PERFORMANCE PROGRAM, 6 Month Recertification, Evaluation/Appraisal

# \*Employee View\*

Hirezon/Interview Exchange Performance Review Module

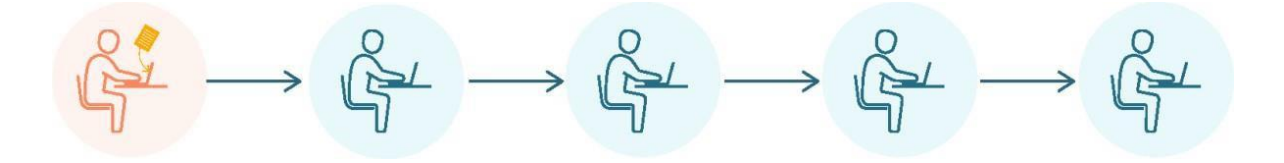

October 2023

# Table of Contents

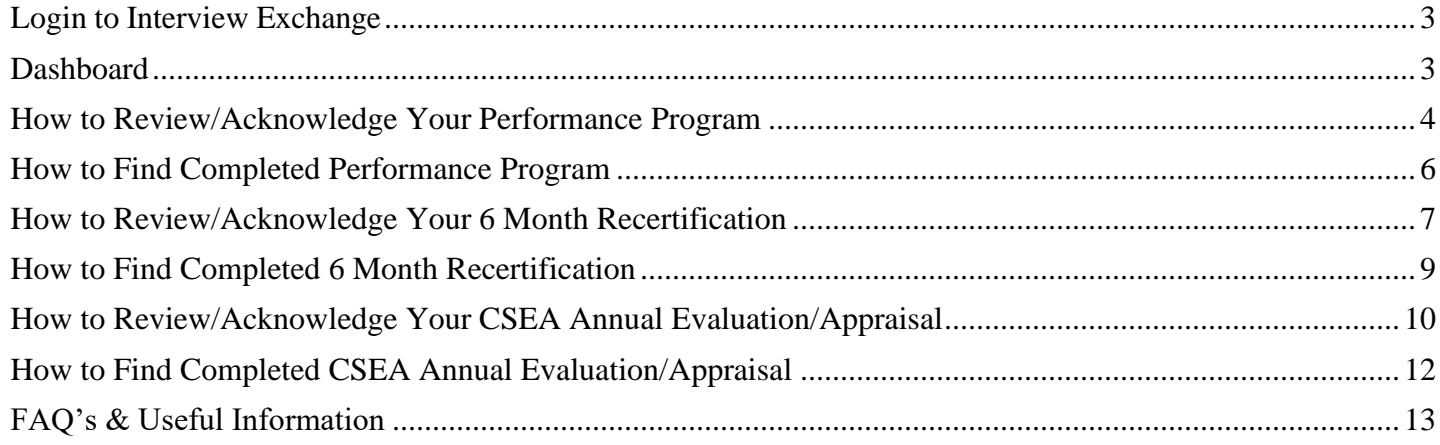

# <span id="page-2-0"></span>Login to Interview Exchange

- 1. [Click](https://www.interviewexchange.com/login.jsp) here to sign into [Hirezon/Interview](https://www.interviewexchange.com/login.jsp) Exchange using single sign on. If you do use the old link [it will still direct you to the single sign on screen once you put in your long email address](https://www.interviewexchange.com/login.jsp) (first.lastname@oswego.edu).
- 2. You will then enter your Laker NetID and password, click Login and it will direct you to the main Hirezon/Interview Exchange page.

\*\*For department Hirezon/Interview Exchange accounts you will continue to login the same way you currently do using the [old link](https://www.interviewexchange.com/login.jsp) and your Interview Exchange department email and associated password.

*Note: If you have a non-Oswego email address you will continue to login with your individual Hirezon/Interview Exchange account credentials (email address and associated password) through [this link.](https://www.interviewexchange.com/login.jsp)*

3. Click on this icon:

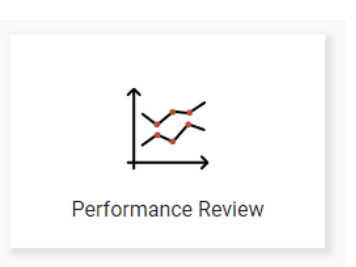

4. This will bring you to your main Dashboard.

<span id="page-2-1"></span>Dashboard

#### **Employee View**

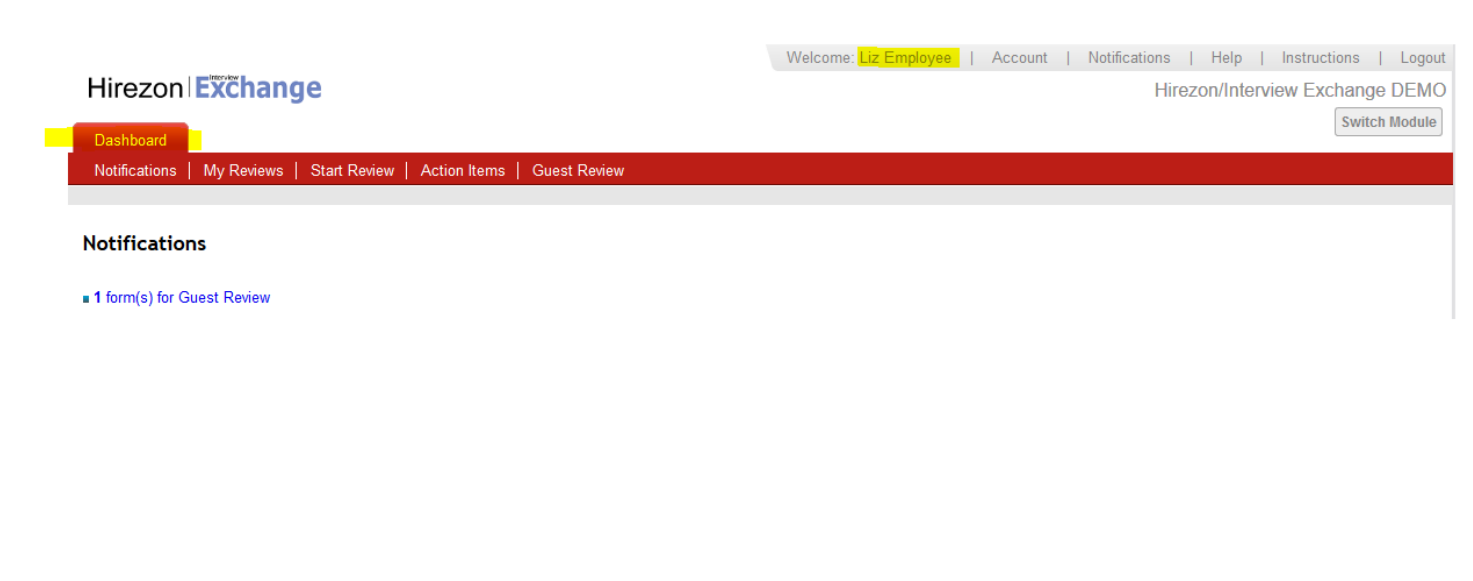

# **Employee Dashboard Tabs**

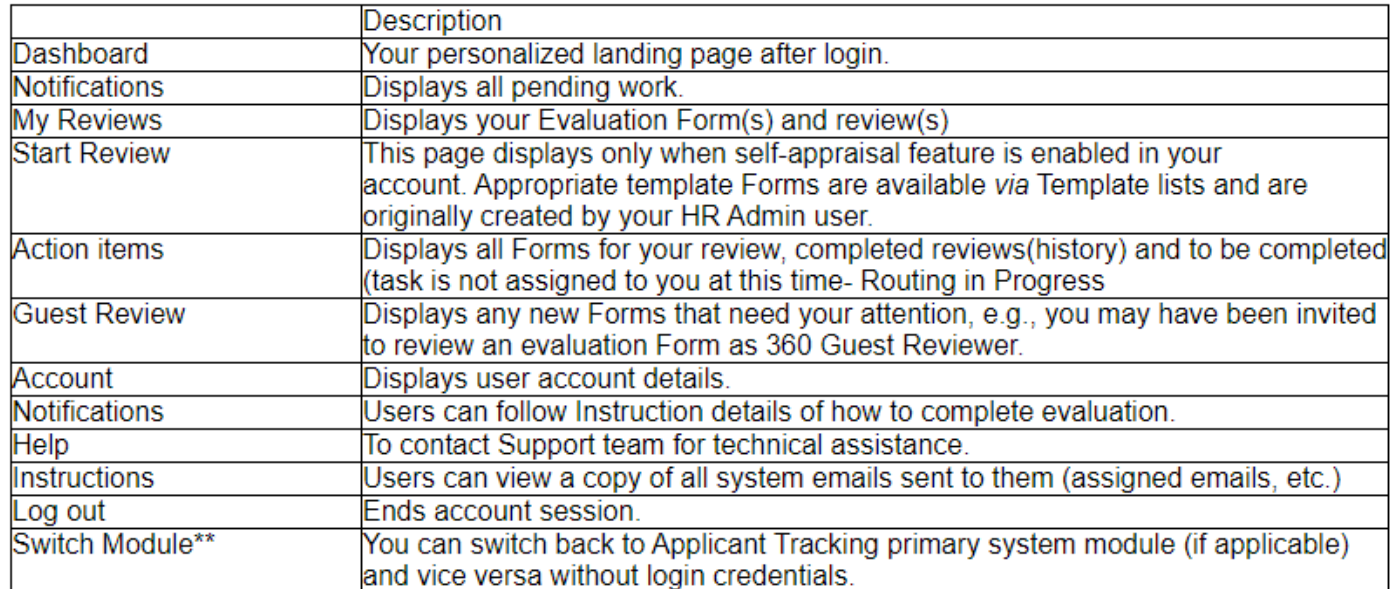

\*\* Not available to all users.

# <span id="page-3-0"></span>How to Review/Acknowledge Your Performance Program

1.) You will receive an email notification once your supervisor sends you the CSEA performance program they have prepared:

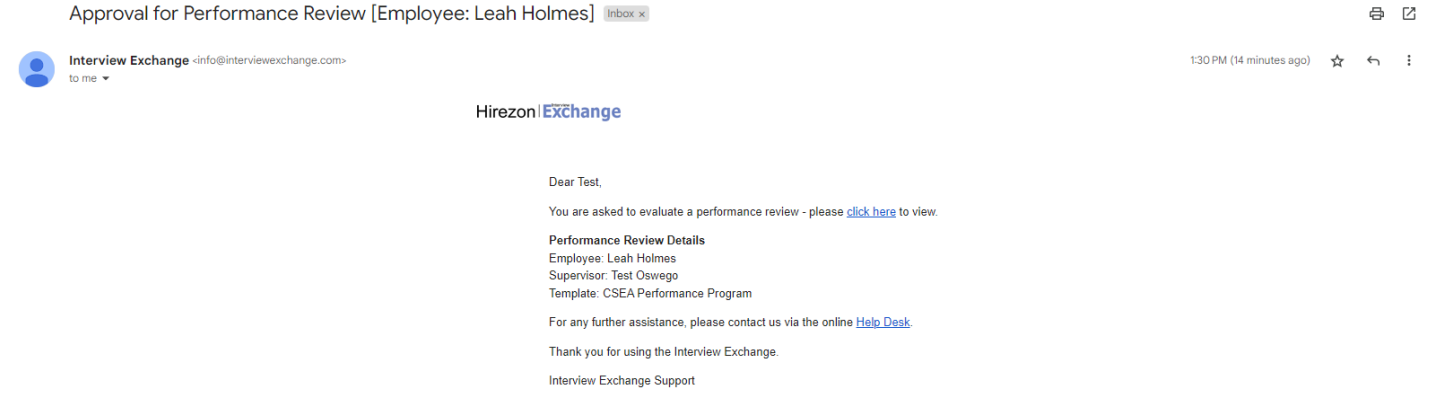

2.) Login to your Hirezon/Interview Exchange account and go into the Performance Review module. As soon as you login your Dashboard will look like the below:

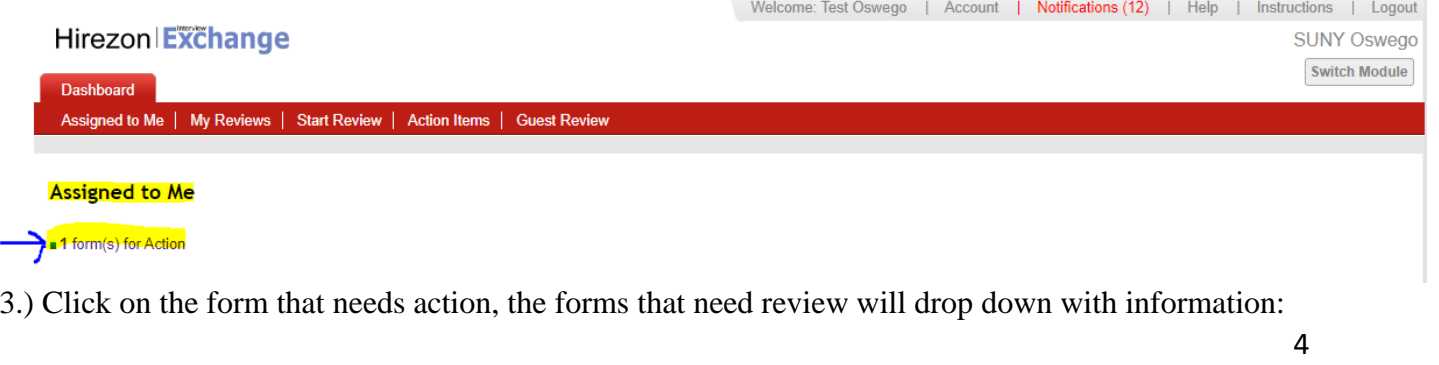

Welcome: Test Oswego | Account | Notifications (12) | Help | Instructions | Logout Hirezon Exchange **SUNY Oswego Switch Module Dashboard** signed to Me | My Reviews | Start Review | Action Items | Guest Review **Forms for Review** EMPLOYEE **SUPERVISOR** COMPLETED **CREATED UPDATED STATUS** Test Oswego **Leah Holmes** 06/08/2023 01:55 PM EST 06/08/2023 01:58 PM EST Routing - In-Progress **El** Upcoming Forms for Review **Q** Reviewed Forms 4.) Click on your name in blue under Employee, the CSEA Performance Program form will pop up:<br>Experimence Beview  $n \times$ 晶式 **CSEA Performance Program SUNY Oswego** Employee: Leah Holmes **Review Period: Year 2023** Position: **Administrative Assistant** Department: **Career Services** Supervisor: Discussions: o **Test Oswego** Created: 06/12/2023 12:19 PM EST Completed: **Instructions** Supervisor: Complete all sections below (Section 1: Employee Identification, Section 2A: Performance Program) and setup the Task Routing annually for all employees. Once you have completed the form, click send for routing at the bottom (the form will then go to the employee for review). Set up a time to meet with the employee inperson/virtually to review and discuss the performance program before submitting to Human Resources. Once you have reviewed with the employee and the employee electronically acknowledges receipt of the performance program, submit the performance program to Human Resources to be filed in the employee's personnel file. After HR acknowledges the performance program, the final copy will be in your dashboard when you log back into your account. Employee: You will receive an email to review the performance program that was prepared by your supervisor. You will be given the option to make comments and suggested changes on the performance program. You can then either return the performance program back to your supervisor for a second review/ability to make changes or you can electronically acknowledge receipt and submit. Please meet with your supervisor in-person/virtually to review and discuss the performance program before electronically acknowledging receipt and submitting. After HR acknowledges the performance program, the final copy will be in your dashboard when you log back into your

5.) Review the CSEA Performance Program. You will have two options:

account.

a.) **Acknowledge Receipt-** which means you have acknowledged your performance program for this coming year, and it will go to your supervisor for them to acknowledge and pass along to the HR Office to finalize into your personnel file.

b.) **Return to Supervisor**- if you'd like to make comments throughout your performance program and

5

any suggested changes for your supervisor to review you can go ahead and add those by clicking on

any of the gray talking bubbles that are throughout the performance program. Click on one of those and you can start a discussion and save. Your supervisor will then be able to read those. Once you are finished making comments/suggestions click on the Return to Supervisor button at the bottom.

i.) If you do return to your supervisor, they will review the performance program and your comments/suggestions. Once they are finished and sent back to you, you will receive another email notification to let you know it's ready for your review. Follow the same steps as above until you have acknowledged receipt.

*\*Note: all discussions/comments made within the performance program will become a permanent part of the performance program file.*

<span id="page-5-0"></span>How to Find Completed Performance Program

1.) Once your performance program has been acknowledged by yourself, your supervisor, and the HR Office, you will receive an email notification that your performance program is complete.

2.) Login to your Hirezon/Interview Exchange account and click on My Reviews tab on your Dashboard, then the year of your performance program:

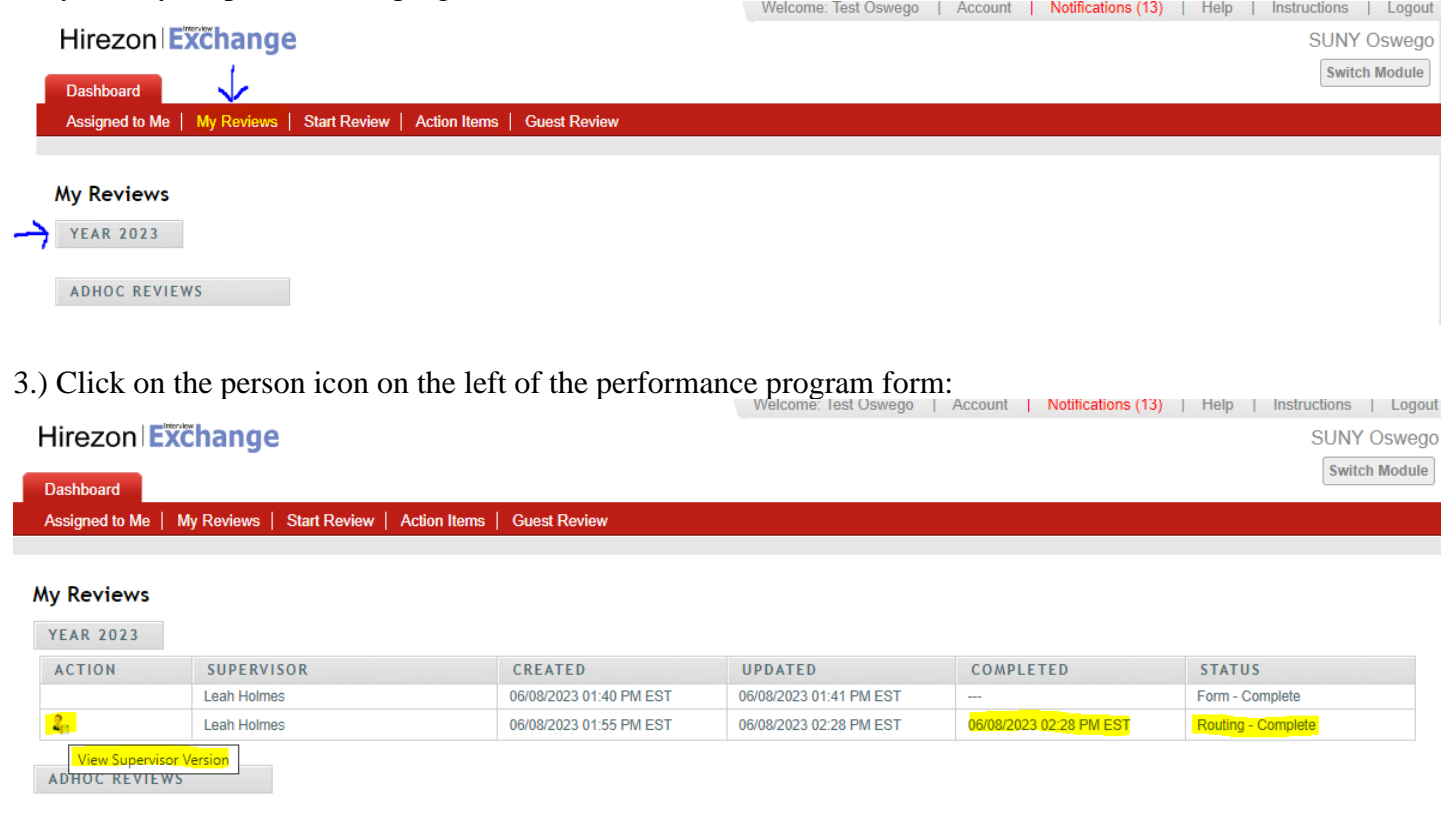

4.) The final performance program will pop up. You can then download into a PDF and save for your own records with all acknowledgments documented:

#### Performance Review

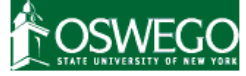

#### **SUNY Oswego**

 $\Box$   $\times$ 

#### **CSEA Performance Program**

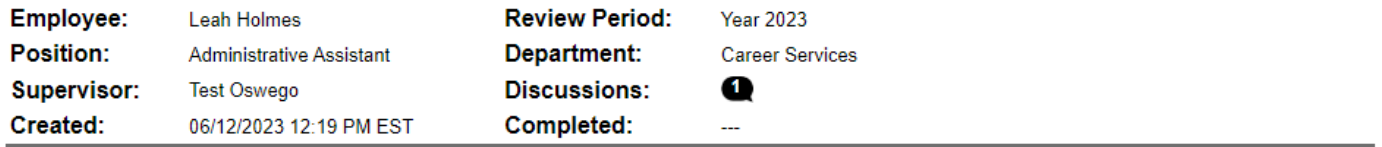

#### **Instructions**

Supervisor: Complete all sections below (Section 1: Employee Identification, Section 2A: Performance Program) and setup the Task Routing annually for all employees. Once you have completed the form, click send for routing at the bottom (the form will then go to the employee for review). Set up a time to meet with the employee inperson/virtually to review and discuss the performance program before submitting to Human Resources. Once you have reviewed with the employee and the employee electronically acknowledges receipt of the performance program, submit the performance program to Human Resources to be filed in the employee's personnel file. After HR acknowledges the performance program, the final copy will be in your dashboard when you log back into your account.

Employee: You will receive an email to review the performance program that was prepared by your supervisor. You will be given the option to make comments and suggested changes on the performance program. You can then either return the performance program back to your supervisor for a second review/ability to make changes or you can electronically acknowledge receipt and submit. Please meet with your supervisor in-person/virtually to review and discuss the performance program before electronically acknowledging receipt and submitting. After HR acknowledges the performance program, the final copy will be in your dashboard when you log back into your account.

## <span id="page-6-0"></span>How to Review/Acknowledge Your 6 Month Recertification

Hirezon Exchange

1.) You will receive an email notification once your supervisor sends you the CSEA 6 Month Recertification they have prepared:

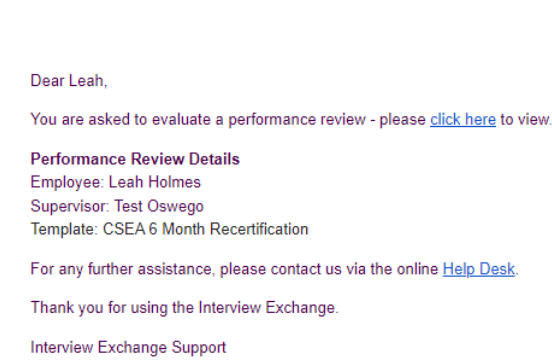

2.) Login to your Hirezon/Interview Exchange account and go into the Performance Review module. As soon as you login your Dashboard will look like the below:

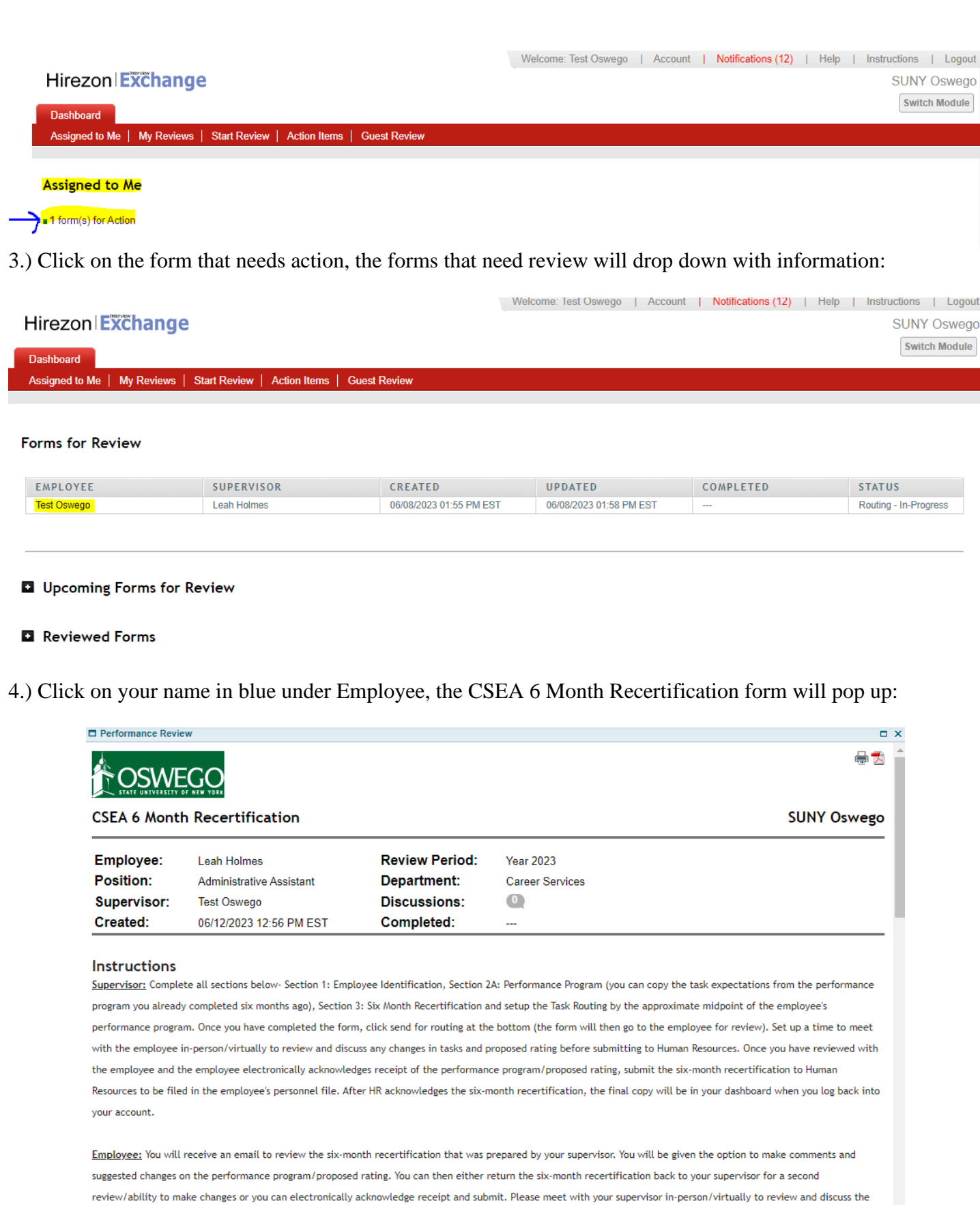

performance program/proposed rating before electronically acknowledging receipt and submitting. After HR acknowledges the six-month recertification, the final copy will

5.) Review the CSEA 6 Month Recertification. You will have two options:

a.) **Acknowledge Receipt-** which means you have acknowledged your CSEA 6 Month Recertification for mid-year, and it will go to your supervisor for them to acknowledge and pass along to the HR Office to finalize into your personnel file.

b.) **Return to Supervisor**- if you'd like to make comments throughout your 6 Month Recertification and any suggested changes for your supervisor to review you can go ahead and add those by clicking

on any of the gray talking bubbles that are throughout the 6 Month Recertification Click on one of those and you can start a discussion and save. Your supervisor will then be able to read those. Once you are finished making comments/suggestions click on the Return to Supervisor button at the bottom.

i.) If you do return to your supervisor, they will review the 6 Month Recertification and your comments/suggestions. Once they are finished and sent back to you, you will receive another email notification to let you know it's ready for your review. Follow the same steps as above until you have acknowledged receipt.

*\*Note: all discussions/comments made within the 6 Month Recertification will become a permanent part of the file.*

<span id="page-8-0"></span>How to Find Completed 6 Month Recertification

1.) Once your 6 Month Recertification has been acknowledged by yourself, your supervisor, and the HR Office, you will receive an email notification that your 6 Month Recertification is complete.

2.) Login to your Hirezon/Interview Exchange account and click on My Reviews tab on your Dashboard, then the year of your 6 Month Recertification:

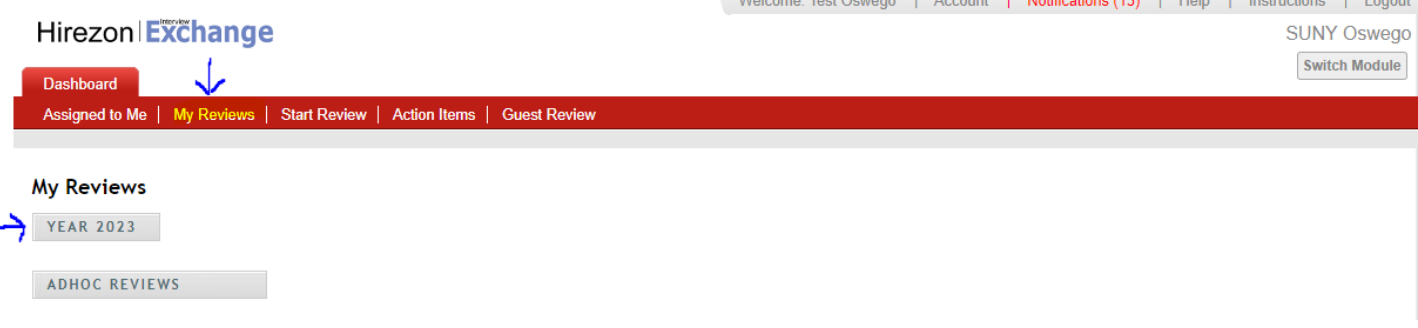

3.) Click on the person icon on the left of the 6 Month Recertification form:

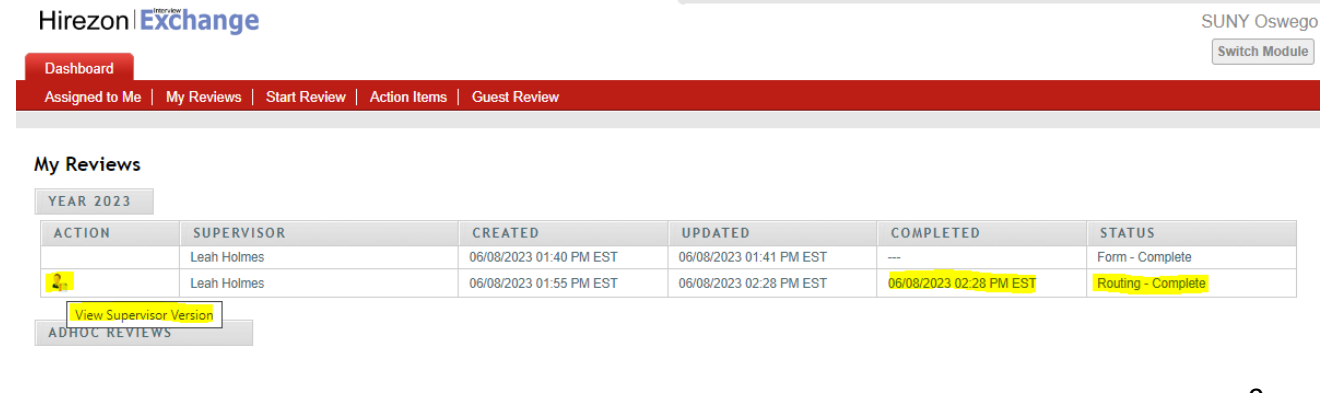

| Notifications (13) | Help | Instructions | Logout

4.) The final 6 Month Recertification will pop up. You can then download into a PDF and save for your own records with all acknowledgments documented:

## Performance Review

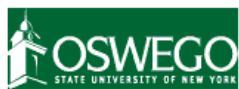

#### **CSEA 6 Month Recertification**

### **SUNY Oswego**

o x

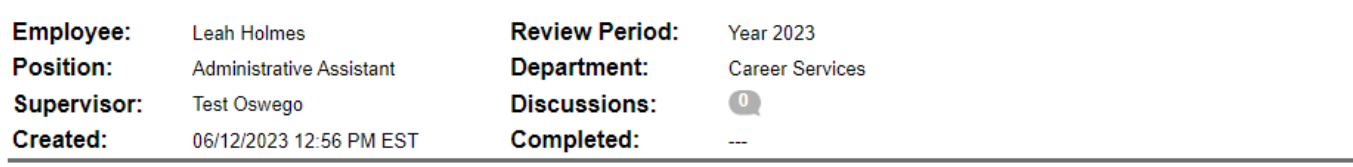

#### **Instructions**

Supervisor: Complete all sections below- Section 1: Employee Identification, Section 2A: Performance Program (you can copy the task expectations from the performance program you already completed six months ago), Section 3: Six Month Recertification and setup the Task Routing by the approximate midpoint of the employee's performance program. Once you have completed the form, click send for routing at the bottom (the form will then go to the employee for review). Set up a time to meet with the employee in-person/virtually to review and discuss any changes in tasks and proposed rating before submitting to Human Resources. Once you have reviewed with the employee and the employee electronically acknowledges receipt of the performance program/proposed rating, submit the six-month recertification to Human Resources to be filed in the employee's personnel file. After HR acknowledges the six-month recertification, the final copy will be in your dashboard when you log back into vour account.

Employee: You will receive an email to review the six-month recertification that was prepared by your supervisor. You will be given the option to make comments and suggested changes on the performance program/proposed rating. You can then either return the six-month recertification back to your supervisor for a second review/ability to make changes or you can electronically acknowledge receipt and submit. Please meet with your supervisor in-person/virtually to review and discuss the performance program/proposed rating before electronically acknowledging receipt and submitting. After HR acknowledges the six-month recertification, the final copy will

# <span id="page-9-0"></span>How to Review/Acknowledge Your CSEA Annual Evaluation/Appraisal

1.) You will receive an email notification once your supervisor sends you the CSEA Annual Evaluation/Appraisal they have prepared:

#### Hirezon Exchange

#### Dear Leah,

You are asked to evaluate a performance review - please click here to view.

**Performance Review Details** Employee: Leah Holmes Supervisor: Test Oswego Template: CSEA Annual Evaluation/Appraisal

For any further assistance, please contact us via the online Help Desk.

Thank you for using the Interview Exchange.

Interview Exchange Support

2.) Login to your Hirezon/Interview Exchange account and go into the Performance Review module. As soon as you login your Dashboard will look like the below:

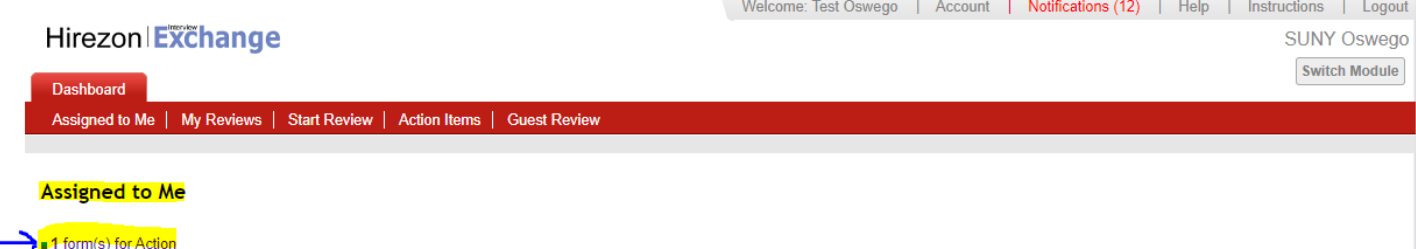

3.) Click on the form that needs action, the forms that need review will drop down with information:

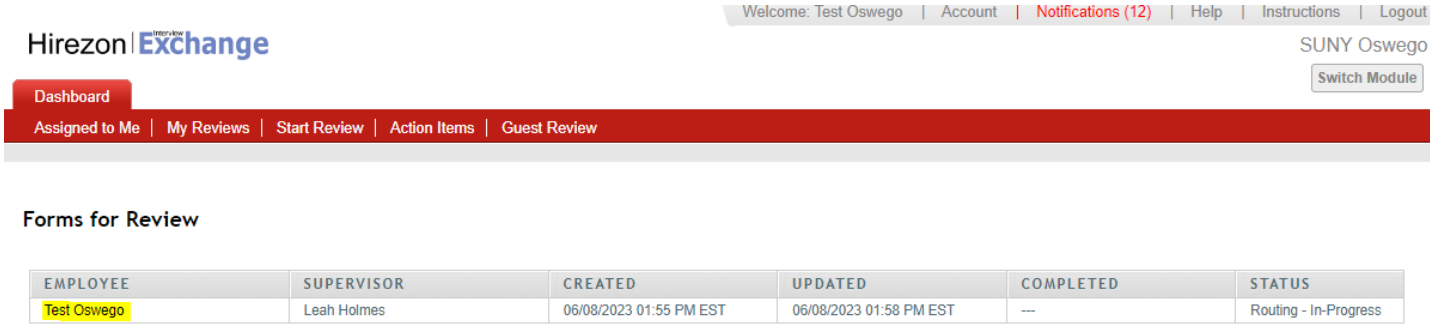

#### **El** Upcoming Forms for Review

#### **El** Reviewed Forms

4.) Click on your name in blue under Employee, the CSEA Annual Evaluation/Appraisal form will pop up:

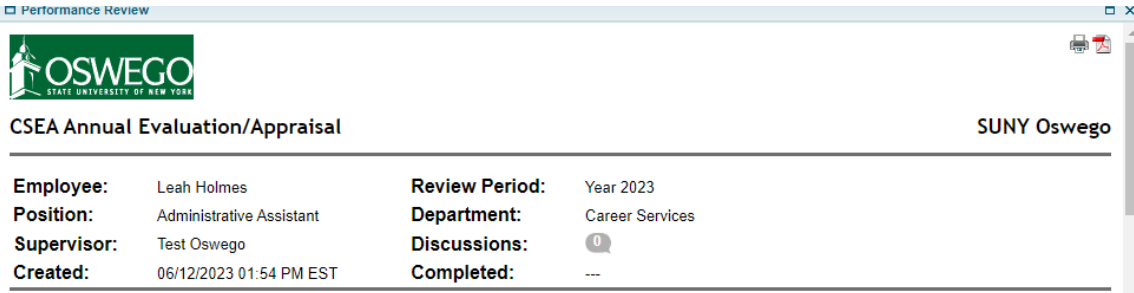

#### **Instructions**

Supervisor: Complete all sections below- Section 1: Employee Identification, Section 2A: Performance Program, Section 2B: Performance Appraisal, Section 4: Supervisor's Comments, Section 5: Performance Rating (any section you have completed previously you can copy from the last form) and setup the Task Routing annually for all employees. Once you have completed the form, click send for routing at the bottom (the form will then go to the employee for review). Set up a time to meet with the employee in-person/virtually to review and discuss the evaluation/appraisal before submitting to Human Resources. Once you have reviewed with the employee and the employee electronically acknowledges receipt of the evaluation/appraisal, submit to Human Resources to be filed in the employee's personnel file. After HR acknowledges the evaluation/appraisal, the final copy will be in your dashboard when you log back into your account.

Employee: You will receive an email to review the evaluation/appraisal that was prepared by your supervisor. You will be given the option to make comments and suggested changes on the evaluation/appraisal. You can then either return it back to your supervisor for a second review/ability to make changes or you can electronically acknowledge receipt and submit. Please meet with your supervisor in-person/virtually to review and discuss the evaluation/appraisal before electronically acknowledging receipt and submitting. After HR acknowledges the evaluation/appraisal, the final copy will be in your dashboard when you log back into your account.

5.) Review the CSEA Annual Evaluation/Appraisal. You will have two options:

a.) **Acknowledge Receipt-** which means you have acknowledged your CSEA Annual Evaluation/Appraisal for the current year, and it will go to your supervisor for them to acknowledge and pass along to the HR Office to finalize into your personnel file.

b.) **Return to Supervisor**- if you'd like to make comments throughout your CSEA Annual Evaluation/Appraisal and any suggested changes for your supervisor to review you can go ahead and

add those by clicking on any of the gray talking bubbles that are throughout the CSEA Annual Evaluation/Appraisal. Click on one of those and you can start a discussion and save. Your supervisor will then be able to read those. Once you are finished making comments/suggestions click on the Return to Supervisor button at the bottom.

i.) If you do return to your supervisor, they will review the CSEA Annual Evaluation/Appraisal and your comments/suggestions. Once they are finished and sent back to you, you will receive another email notification to let you know it's ready for your review. Follow the same steps as above until you have acknowledged receipt.

*\*Note: all discussions/comments made within the CSEA Annual Evaluation/Appraisal will become a permanent part of the file.*

<span id="page-11-0"></span>How to Find Completed CSEA Annual Evaluation/Appraisal

1.) Once your CSEA Annual Evaluation/Appraisal has been acknowledged by yourself, your supervisor, and the HR Office, you will receive an email notification that your CSEA Annual Evaluation/Appraisal is complete.

2.) Login to your Hirezon/Interview Exchange account and click on My Reviews tab on your Dashboard, then the year of your CSEA Annual Evaluation/Appraisal:  $\mathbf{r} = \mathbf{r} - \mathbf{r}$  and  $\mathbf{r} = \mathbf{r} - \mathbf{r}$  and  $\mathbf{r} = \mathbf{r}$ 

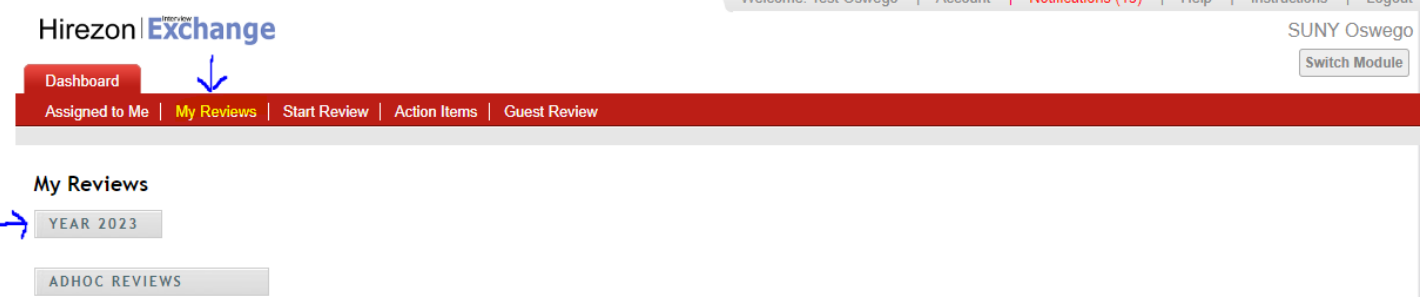

3.) Click on the person icon on the left of the CSEA Annual Evaluation/Appraisal form:

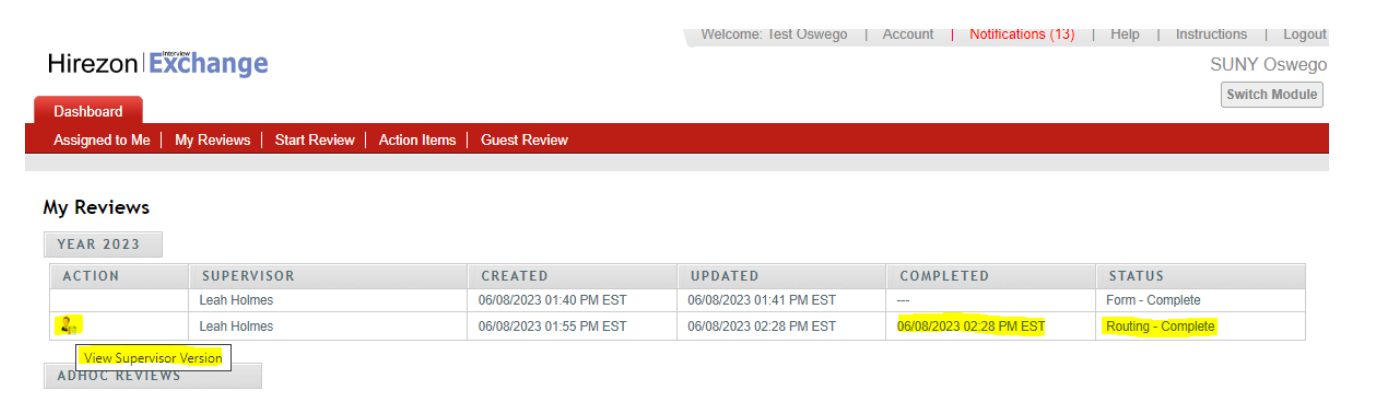

4.) The final CSEA Annual Evaluation/Appraisal pop up. You can then download into a PDF and save for your own records with all acknowledgments documented:

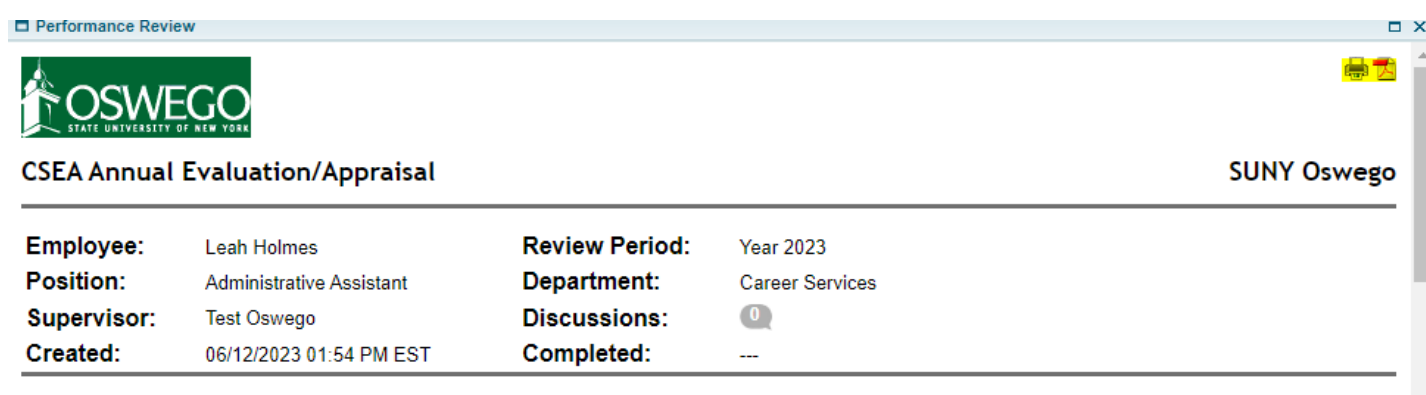

#### **Instructions**

Supervisor: Complete all sections below- Section 1: Employee Identification, Section 2A: Performance Program, Section 2B: Performance Appraisal, Section 4: Supervisor's Comments, Section 5: Performance Rating (any section you have completed previously you can copy from the last form) and setup the Task Routing annually for all employees. Once you have completed the form, click send for routing at the bottom (the form will then go to the employee for review). Set up a time to meet with the employee in-person/virtually to review and discuss the evaluation/appraisal before submitting to Human Resources. Once you have reviewed with the employee and the employee electronically acknowledges receipt of the evaluation/appraisal, submit to Human Resources to be filed in the employee's personnel file. After HR acknowledges the evaluation/appraisal, the final copy will be in your dashboard when you log back into your account.

Employee: You will receive an email to review the evaluation/appraisal that was prepared by your supervisor. You will be given the option to make comments and suggested changes on the evaluation/appraisal. You can then either return it back to your supervisor for a second review/ability to make changes or you can electronically acknowledge receipt and submit. Please meet with your supervisor in-person/virtually to review and discuss the evaluation/appraisal before electronically acknowledging receipt and submitting. After HR acknowledges the evaluation/appraisal, the final copy will be in your dashboard when you log back into your account.

# <span id="page-12-0"></span>FAQ's & Useful Information

Please visit the Hirezon/Interview Exchange user manual for FAQ's and useful information within the performance module: [https://support.interviewexchange.com/articles/#!hirezon-performance/useful](https://support.interviewexchange.com/articles/#!hirezon-performance/useful-information)[information.](https://support.interviewexchange.com/articles/#!hirezon-performance/useful-information)

\* *If your title is incorrect next to your name, you must log in to your Interview Exchange account and edit profile to update your title to your current title.*